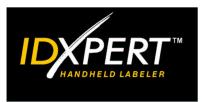

# SAMPLE LABEL TUTORIAL

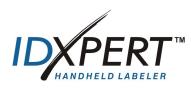

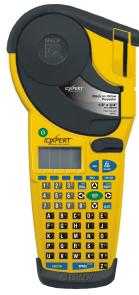

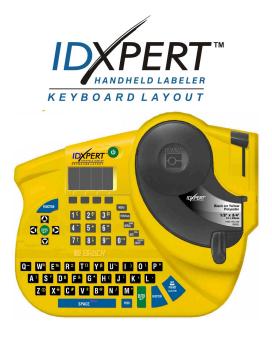

For additional information, please refer to the IDXPERT<sup>™</sup> Handheld Labeler User's Manual.

www.bradyid.com/idxpert

#### **About this Tutorial**

This tutorial provides step-by-step instructions for creating and printing labels using a variety of different printer functions. For additional information about the IDXPERT<sup>™</sup> printer, refer to the following user documents:

- *IDXPERT*<sup>™</sup> *User's Manual*—This manual is included—in 11 languages—on the IDXPERT<sup>™</sup> product CD.
- *IDXPERT<sup>TM</sup> Quick Start Guide*—This guide is included—in 11 languages—on the IDXPERT<sup>TM</sup> product CD. A hardcopy (in English, French, Spanish, and German) is included in your printer package.

#### **Table of Contents**

| Overview           |                                        | 3  |
|--------------------|----------------------------------------|----|
| The Display        | Screen                                 | 3  |
| Status Bar         |                                        | 3  |
| Menu               |                                        | 3  |
| Guide to Key       | eys                                    | 4  |
| <b>Other Funct</b> | tions                                  | 5  |
| General Instruct   | ctions                                 | 6  |
| Materials          |                                        | 6  |
| Keypad and         | Softkey References                     | 6  |
| Setup Status Bo    | 0x                                     | 6  |
| Tutorial 1         | Create a Basic Label                   | 7  |
| Tutorial 2         | Create a Two-line Wiremarker Label     | 8  |
| Tutorial 3         | Create Serialized Wiremarkers          | 9  |
| Tutorial 4         | Create a Barcode Label                 | 10 |
| Tutorial 5         | Use International Characters           | 12 |
| Tutorial 6         | Create a Two-line Banner Label         | 13 |
| Tutorial 7         | Use the Symbol Library                 | 14 |
| <b>Tutorial 8</b>  | Create a Continuous Label with Symbols | 15 |
| <b>Tutorial 9</b>  | Create a Patch Panel Label             | 16 |
| Tutorial 10        | Create a Terminal Block Label          | 18 |
| Tutorial 11        | Create Serialized Bin Labels           | 19 |
| Tutorial 12        | Print Labels with a Time/Date Stamp    | 20 |
| Tutorial 13        | Use the Memory Function                | 22 |

# **Overview**

This section provides an overview of the IDXPERT<sup>TM</sup> Handheld Labeler including how to use the display screen, menu, and keys. For additional information, please refer to the **IDXPERT**<sup>™</sup> Handheld Labeler User's Manual.

## The **Display Screen**

| LINE:01 | FONT:20 pt | Gen |
|---------|------------|-----|

When the Power button 0 is pressed, the display screen appears.

The display allows you to see up to three lines of text and 16 characters per line. The display auto-scrolls when you enter more than the maximum displayed lines or characters. Use the arrows on your keypad to navigate the screen.

## Status Bar

The status bar, located on the bottom of the display, indicates the current text line, font size, and label format.

## Menu

Use the menu and related softkeys to perform many of the label formatting commands. To access the menu:

Press MENU

When the **MENU** key is pressed, a series of menu choices appears. The blue softkeys correspond to the menu choices shown on the screen.

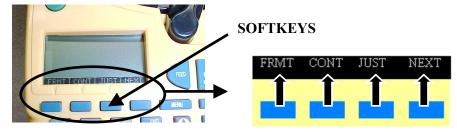

Step 1. Press NEXT to advance to the next set of menu choices:

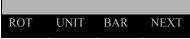

Pressing NEXT again cycles back to the first set of menu choices when the last menu choice is reached.

Press **CLEAR/ESC** to either back up to the previous menu level, or exit menu mode and return to the text editor screen.

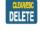

# Guide to Keys

| db                  | <b>POWER</b> —powers on the printer.                                                                                                    |
|---------------------|----------------------------------------------------------------------------------------------------|
|                     | Press the POWER button again to power off the printer. The printer automatically shuts off                                                                                               |
|                     | after 10 minutes of non-use.                                                                                                    |
| FUNCTION            | FUNCTION— accesses a secondary function or character when pressed along with the                                                                                                    |
|                     | desired key.                                                                                                    |
|                     | A secondary function or character is shown in yellow on each button.                                                                                                    |
| 0000                | ARROW—adjusts cursor positioning by one character or one line.                                                                                                    |
|                     | FUNCTION + ARROW—adjusts cursor positioning to the first or last character position or                                                                                                   |
|                     | line.                                                                                                    |
| ENTER               | ENTER—creates a new line when typing text.                                                                                                    |
|                     | Pressing ENTER confirms menu selection when in MENU mode.                                                                                                    |
| DELETE              | DELETE—clears the character immediately behind the cursor position.                                                                                                    |
| DELETE              | FUNCTION + CLEAR/ESC—clears the entire legend from the text editor screen, or backs                                                                                                    |
|                     | out of the menu if in menu mode. It also resets cartridge default settings.                                                                                                    |
|                     | When in MENU mode, the Clear/Esc function works whether or not you use it in conjunction                                                                                                 |
|                     | with the Function key.                                                                                                    |
| PRINT<br>WULL PRINT | <b>PRINT</b> —prints one copy of the legend.                                                                                                    |
|                     | FUNCTION + MULTI-PRINT—prints up to 99 copies of the legend.                                                                                                    |
| FONT SIZE           | <b>FONT SIZE</b> —displays font size and allows font size changes through softkeys. See the IDXPERT <sup>™</sup> Handheld Labeler Quick Start Guide or User's Manual for a chart of font |
|                     | sizes.                                                                                                    |
|                     | Also toggles BOLD on/off.                                                                                                    |
| MENU                | MENU—toggles through soft key menu options/displays additional soft key choices.                                                                                                    |
| FEED                | <b>FEED</b> —feeds material through the printer without printing. Use for fixed length continuous                                                                                        |
|                     | labels in order to advance the label strip to the cut position.                                                                                                    |
| MEMORY              | MEMORY—accesses Save, Recall, Delete softkeys used to store legends.                                                                                                    |
|                     | FUNCTION + BARCODE—toggles between text and barcode mode.                                                                                                    |
| SERIAL              | SERIAL—performs a standard serialization of the character on which the cursor is placed. A                                                                                               |
|                     | serialization results in a series of label data that is incremented by one number (0-9) and/or                                                                                           |
|                     | one letter (A-Z, a-z).                                                                                                    |
|                     | FUNCTION + SYMBOL—accesses the symbol library.                                                                                                    |
| 010100              | <b>IDXPERT<sup>™</sup> Handheld Labeler Quick Start Guide or User's Manual for a chart of symbols.</b>                                                                                   |
| SPACE               | SPACE—creates a space between characters when creating legends.                                                                                                    |
|                     | FUNCTION + CAPS LOCK—toggles CAPS on and off.                                                                                                    |
| Z                   | <b>FUNCTION</b> + <b>O</b> —brings up a selection of international characters. Use either the softkey or                                                                                 |
|                     | keypad arrows to navigate the character menu.                                                                                                    |
|                     |                                                                                                    |

## **Other Functions**

#### Deleting Characters, Legends, and Settings

In order to begin each tutorial, you will need to know how to clear a legend and reset the default cartridge settings. You will also need to know how to delete a character if you have made a mistake in data entry.

- To delete the last character you entered, press
- To delete the entire legend, press **FUNCTION** + **DELETE**. The following message appears on the display:

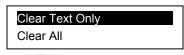

- Press (with *Clear Text Only* highlighted) to clear the text but retain format (including font size) settings.
- Press the [▼] softkey (to highlight *Clear All*) and press to clear the entire legend **and** reset default cartridge settings.

#### **Changing Units**

Throughout the tutorials you will be asked to change a font to a certain point size or set a barcode height to a certain inch measurement.

- 1. Press MENU.
- 2. Press the [NEXT] softkey, and then the [UNIT] softkey.
- 3. Select default units. The display shows the current unit settings.

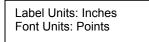

- To change the default unit for *label measurements*, press the [LABL] softkey, then press the [INCH] softkey, or the [MM] softkey.
- To change the default unit for fonts, press the [FONT] softkey, then press the [POINT] softkey, the [INCH] softkey, or the [MM] softkey. Inches, millimeters, and points refer to the *height* of a character.

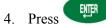

# **General Instructions**

## Materials

The material cartridge to use is noted at the beginning of each tutorial. Many of the tutorials use cartridge number XC-1500-580 containing 1.5" indoor/outdoor vinyl label material. A sample cartridge of this material is included with your IDXPERT<sup>™</sup> printer package.

## Keypad and Softkey References

For purposes of this tutorial, all references to keys found on the keypad will be shown as a graphic. All references to menu selections (softkeys) will be shown in brackets. For example:

• If you are to press the ENTER key on the keypad, you will be instructed to:

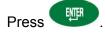

• If you are to press the menu selection softkey for format, you will be instructed to:

Press the [FRMT] softkey.

# Setup Status Box

The IDXPERT<sup>™</sup> printer makes use of smart-cell technology, which saves setup time and effort. The smart-cell recognizes the cartridge material installed in the printer and automatically sets many label formatting options. A **Default Setup Status Box** is found at the beginning of each tutorial. The information in this box indicates the default label settings based on the material cartridge installed.

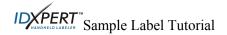

#### Tutorial 1 Create a Basic Label

This tutorial shows you how to:

Create and print a basic label

Change the font size and

**Boldface** text

This tutorial assumes that you have material cartridge XC-1500-580-WT-BK loaded in your printer.

#### STEPS

- 1. To clear the display screen and reset default cartridge settings:
  - Press FUNCTION + DELETE
  - Press the [▼] softkey (to highlight *Clear All*), and then press
- 2. Type **1234**.
- 3. Press FONT SIZE
- 4. Press either or as needed (or use the softkey arrows) to get to a 38 pt font size.

# Note: If you need to change font size units, refer to *Changing Units* on page 5.

5. Press the **[BOLD]** softkey to toggle bold ON. The display screen should show the new font size and bold status:

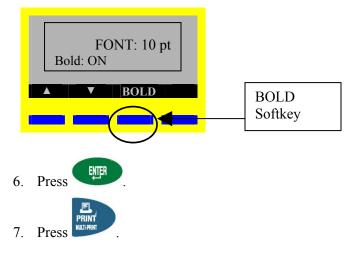

#### **DEFAULT SETUP STATUS**

Format: GEN Continuous: AUTO

H Justification: CENT

V Justification: CENT

Rotation: 270

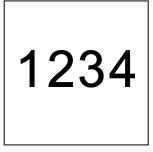

## **DEFAULT SETUP STATUS**

## **Tutorial 2** Create a Two-line Wiremarker Label

This tutorial shows you how to create and print a 2-line **Wiremarker** label. This tutorial assumes that you have material cartridge XSL-21-427 loaded in your printer.

### STEPS

- 1. To clear the display screen and reset default cartridge settings:
  - Press FUNCTION + DELETE
  - Press the [▼] softkey (to highlight *Clear All*), and then press
- 2. Press FONT SIZE
- 3. Press either or as needed (or use the softkey arrows) to get to a 10 pt font size.
- 4. Press
- 5. Type **BRADY**.
- 6. Press to begin a second line.
- 7. Type **1234**.

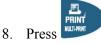

- Format: WIRE
- H Justification: CENT
- V Justification: BOT
- Rotation: 180

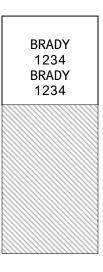

### **DEFAULT SETUP STATUS**

#### **Tutorial 3 Create Serialized Wiremarkers**

**STEPS** 

4. Press

Press

ENTER

This tutorial shows you how to create and print two copies of a **Serialized** label. This tutorial assumes that you have material cartridge XSL-21-427 loaded in your printer.

#### Format: WIRE H Justification: CENT

**V Justification: BOT** 

Rotation: 180

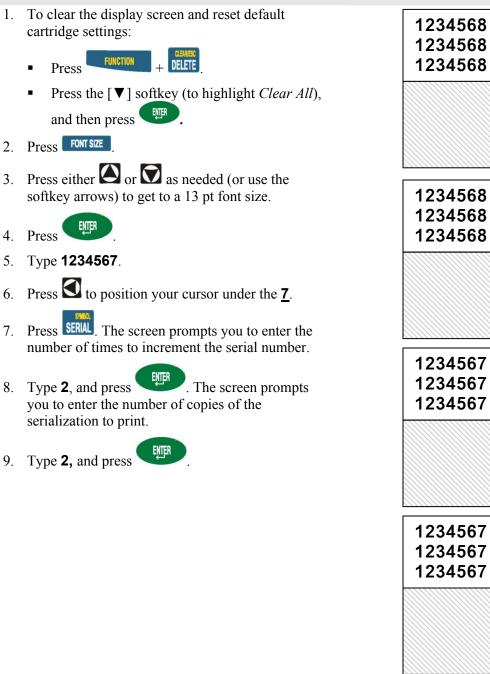

#### DEFAULT SETUP STATUS Format: GEN

#### Create a Barcode Label

This tutorial shows you how to create and print a Code 39 **Barcode** label. This tutorial assumes that you have material cartridge XC-1500-580-OR-BK loaded in your printer.

#### STEPS

Tutorial 4

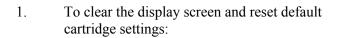

- Press FUNCTION + DELETE
- Press the [▼] softkey (to highlight *Clear All*), and then press
- 2. Press FONT SIZE
- 3. Press either or as needed (or use the softkey arrows) to get to a 13 pt font size.
- 4. Press
- 5. Type **PROPERTY OF**

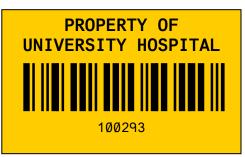

**Continuous:** AUTO

**H Justification:** CENT

**V** Justification: CENT

EXAMPLE

Rotation: 270

- 6. Press to begin a second line, and then type **UNIVERSITY HOSPITAL**
- 7. Press twice to create a blank line (3) and begin line four.
- 8. Press **FUNCTION** + **WEMORY**. Barcodes are set on a line-by-line basis. Notice that a barcode symbol appears on the status of the display screen indicating you are in barcode mode.

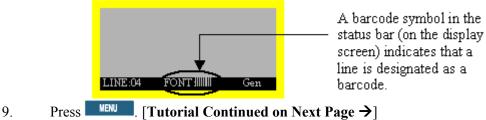

10. Press the **[NEXT]** softkey, and then the **[BAR]** softkey. The display shows the current barcode height.

Barcode Height: 1/2 "

Note: If you need to change barcode height (label measurement) units, refer to *Changing Units* on page 5.

11. Press the **[1/2]** softkey.

12. Press

13. Type **100293**.

**NOTE:** Barcodes will automatically print human readable text in 10-point font size, centered and positioned below the barcode.

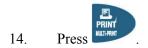

#### Tutorial 5 Use International Characters

This tutorial shows you how to access the international character set. This tutorial assumes that you have material cartridge XC-1500-580-WT-BK loaded in your printer.

#### STEPS

- 1. To clear the display screen and reset default cartridge settings:
  - Press FUNCTION + DELETE
  - Press the [▼] softkey (to highlight *Clear All*), and then press
- 2. Press FONT SIZE
- 3. Press either or as needed (or use the softkey arrows) to get to a 26 pt font size.

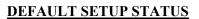

Format: GEN

Continuous: AUTO

H Justification: CENT

V Justification: CENT

Rotation: 270

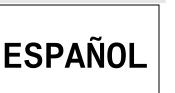

**EXAMPLE** 

Note: If you need to change font size units, refer to Changing Units on page 5.

- 4. Press
- 5. Type **ESPA**
- 6. Press  $+ \mathbf{Z}^{\circ}$ . A selection of international characters appears.
- 7. Use the softkey arrows to navigate to the  $\tilde{N}$  character.

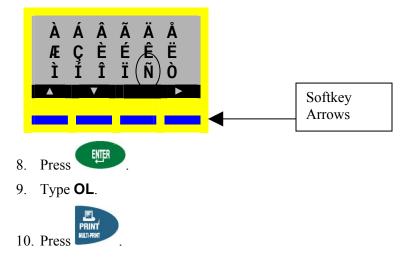

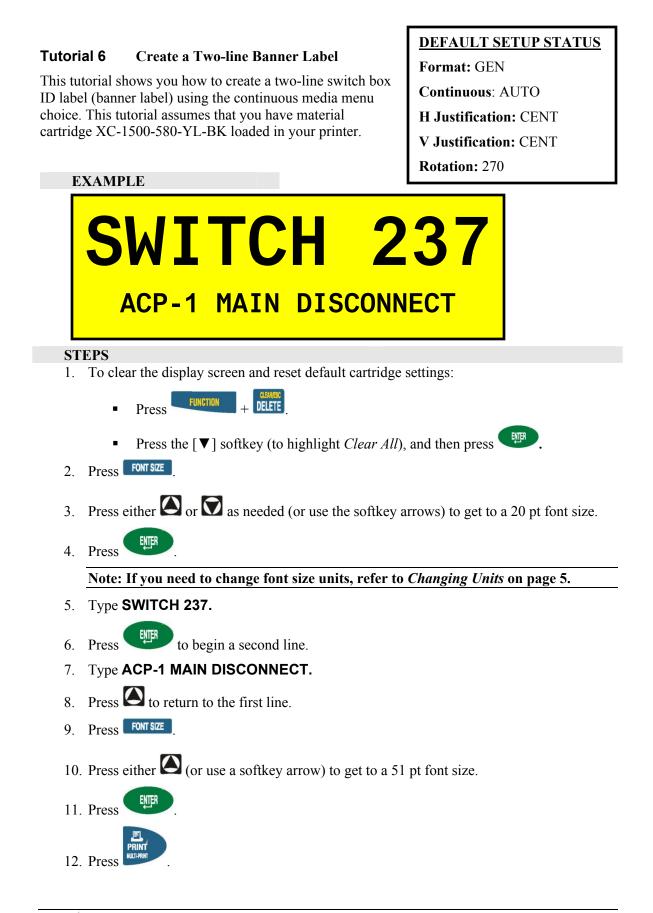

#### **Tutorial 7**Use the Symbol Library

This tutorial shows you how to add a symbol to your label. This tutorial assumes that you have material cartridge XC-1000-580-OR-BK loaded in your printer.

# DEFAULT SETUP STATUS Format: GEN Continuous: AUTO

H Justification: CENT V Justification: CENT

Rotation: 270

#### STEPS

- EXAMPLE
- 1. To clear the display screen and reset default cartridge settings:

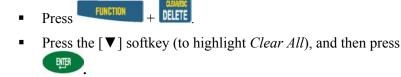

- 2. Press FONT SIZE
- 3. Press either or a s needed (or use the softkey arrows) to get to a 51 point font size.
- 4. Press FUNCTION + SERIAL. A list of symbol categories appears:

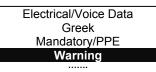

- Use the up/down arrow softkeys—or the arrows on your keypad—[▲]
   [▼] —to scroll through the symbol categories until *Warning* is highlighted.
- 7. Press
- 8. Use the up/down arrow softkeys—or the arrows on your keypad—[▲]
  [▼] —to scroll through the symbols in this category until you reach the symbol that is shown on the example label above A.
- 9. Press  $\checkmark$  The generic symbol icon appears  $\checkmark$  on the display, but will print out as intended.
- 10. Type **220V 60A**.

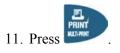

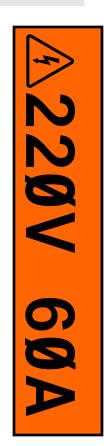

Sample Label Tutorial

#### **Tutorial 8** Create a Continuous Label with Symbols

This tutorial shows you how to create a continuous label using the largest available font size combining text and symbols. This tutorial assumes that you have material cartridge XC-1500-580-OR-GN-WT loaded in your printer.

#### **DEFAULT SETUP STATUS**

Format: GEN

Continuous: AUTO

H Justification: CENT

V Justification: CENT

Rotation: 270

#### STEPS

- 1. To clear the display screen and reset default cartridge settings:
  - Press FUNCTION + DELETE
  - Press the [▼] softkey (to highlight *Clear All*), and then press
- 2. Press FONT SIZE
- 3. Press either or as needed (or use the softkey arrows) to get to a 126 point font size.
- 4. Press FUNCTION + SERIAL. A list of symbol categories appears: Electrical/Voice Data Greek
- 6. Use the up/down arrow softkeys—or the arrows on your keypad—[▲] [▼] —to scroll through the
- symbol categories until *Arrow & Misc.* is highlighted.
- 7. Press
- 8. Use the up/down arrow softkeys—or the arrows on your keypad—[▲] [▼] —to scroll through the symbols in this category until you reach the symbol that is shown on the example label above A.
- 9. Press . The generic symbol icon appears ☆ on the display, but will print out as intended.
- 10. Type COLD WATER.
- 11. To add a second arrow after the text, repeat steps 5 through 9.

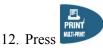

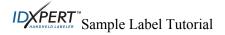

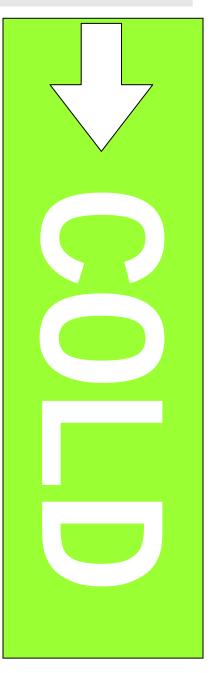

#### Tutorial 9Create a Patch Panel Label

This tutorial shows you how to:

**Create** a patch panel label by setting a fixed length for a continuous label

Change rotations

Add separation lines between legends

DEFAULT SETUP STATUS Format: GEN Continuous: FIXED H Justification: CENT V Justification: CENT Rotation: 90

This tutorial assumes that you have material cartridge XC-500-422 loaded in your printer.

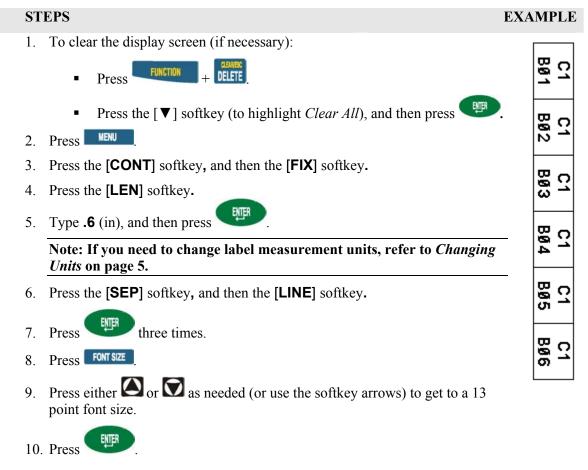

[Tutorial Continued on Next Page  $\rightarrow$ ]

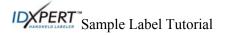

- 11. Type **C1**, and then press to start a second line.
- 12. Type **B01**.
- 13. Press 1 to position your cursor under the  $\underline{1}$ .
- 14. Press **SERAL**. The screen prompts you to enter the number of times to increment the serial number.
- 15. Type **6**, and press . The screen prompts you to enter the number of copies of the serialization to print.
- 16. Type **1**, and press
- 17. Press to advance the patch panel label to the cut position.

#### **Tutorial 10** Create a Terminal Block Label

This tutorial shows you how to create a terminal block label. This tutorial assumes that you have material cartridge XC-375-498 loaded in your printer.

DEFAULT SETUP STATUS Format: GEN Continuous: FIXED H Justification: CENT V Justification: CENT Rotation: 0

| STEPS                                                                                                    | EXAMPLE                                |
|----------------------------------------------------------------------------------------------------|----------------------------------------|
| <ol> <li>To clear the display screen and reset default cartridge settings:</li> <li>Press FUNCTION + DELETE</li> <li>Press the [▼] softkey (to highlight <i>Clear All</i>), and then press</li> </ol>                                                           | 1Ø1<br>1Ø2<br>1Ø3<br>1Ø4               |
| <ol> <li>Press IIII</li> <li>Press the [CONT] softkey, and then the [FIX] softkey.</li> <li>Press the [LEN] softkey.</li> <li>Type .24 (in).</li> <li>Note: If you need to change label measurement units, refer to <i>Changing Units</i> on page 5.</li> </ol> | 104<br>105<br>106<br>107<br>108<br>109 |
| <ul> <li>6. Press three times.</li> <li>7. Press FONT SZE.</li> <li>8. Press either or or as needed (or use the softkey arrows) to get to a 10 p size.</li> </ul>                                                                                               | point font                             |
| <ul> <li>9. Press , and then type 101.</li> <li>10. Press to position your cursor under the second <u>1</u>. (10<u>1</u>).</li> <li>11. Press . The screen prompts you to enter the number of times to increment number.</li> </ul>                             | ent the serial                         |
| <ol> <li>12. Type 10, and press . The screen prompts you to enter the number of the serialization to print.</li> <li>13. Type 1, and press .</li> <li>14. Press to advance the terminal block label to the cut position.</li> </ol>                             | f copies of                            |

|                                                                                                    | DEFAULT SETUP STATUS                       |
|----------------------------------------------------------------------------------------------------|--------------------------------------------|
| Tutorial 11 Create Serialized Bin Labels                                                                | <b>DEFAULT SETUR STATUS</b><br>Format: GEN |
| This tutorial shows you how to:                                                                         | Continuous: AUTO                           |
| <b>Create</b> a bin label by setting a fixed length for a                                               |                                            |
| continuous label                                                                                        | V Justification: CENT                      |
| Use the serialization feature                                                                           | Rotation: 270                              |
| Add separation tic marks between legends                                                                |                                            |
| This tutorial assumes that you have material cartridge XC-100                                           | • •                                        |
| STEPS                                                                                                   | EXAMPLE                                    |
| 1. To clear the display screen and reset default cartridg                                               | ge settings:                               |
| <ul> <li>Press</li> <li>FUNCTION + DELETE</li> </ul>                                                    |                                            |
| • Press the $[\mathbf{\nabla}]$ softkey (to highlight <i>Clea</i>                                       | <i>ur All</i> ), and                       |
| then press .                                                                                            |                                            |
| 2. Press MENU.                                                                                          | A64                                        |
| 3. Press the <b>[CONT]</b> softkey, and then the <b>[FIX]</b> softke                                    | ey.                                        |
| 4. Press the [LEN] softkey.                                                                             | BIN                                        |
| 5. Type 2 (in), and then press                                                                          |                                            |
| Note: If you need to change label measureme                                                             | nt units,                                  |
| refer to <i>Changing Units</i> on page 5.                                                               |                                            |
| 6. Press the [SEP] softkey.                                                                             | <u> </u>                                   |
| 7. Press the <b>[TIC</b> ] softkey, and then press three                                                | ee times.                                  |
| 8. Press FONT SIZE .                                                                                    | A62                                        |
| 9. Press either Or or as needed (or use the softkey                                                     |                                            |
| 9. Press either or v as needed (or use the softkey get to a 26 point font size.                         |                                            |
| FNTER                                                                                                   | Ĩ                                          |
| 10. Press , and then type <b>BIN A60.</b>                                                               | A6                                         |
| 11. Press $\mathbf{I}$ to position your cursor under the <b><math>\underline{<b>0</b>}</math></b> .     |                                            |
| SNBO.                                                                                                   |                                            |
| 12. Press <b>SERIAL</b> . The screen prompts you to enter the nut times to increment the serial number. | mber of B                                  |
|                                                                                                    | a to enter                                 |
| 13. Type <b>5</b> , and press . The screen prompts you                                                  | i to enter                                 |
| the number of copies of the serialization to print.                                                     |                                            |
| 14. Type <b>1</b> , and press <b>I</b> .                                                                |                                            |
| FEED                                                                                                    |                                            |
| 15. Press to advance the last label to the cut positi                                                   | on.                                        |
|                                                                                                    |                                            |

#### Tutorial 12Print Labels with a Time/Date Stamp

This tutorial shows you how to:

Add a time and date stamp to a label

Change horizontal justification

Print multiple copies of a label

This tutorial assumes that you have material cartridge XC-1500-580-WT-BK loaded in your printer.

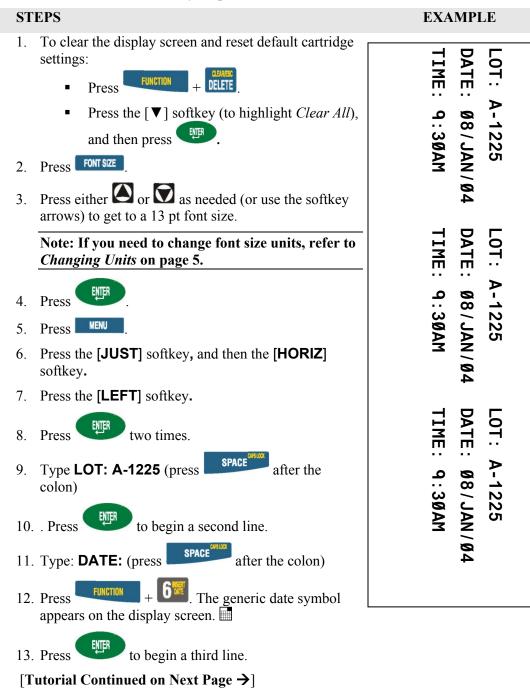

**IDXPERT**<sup>\*\*</sup> Sample Label Tutorial

**DEFAULT SETUP STATUS** 

Rotation: 270

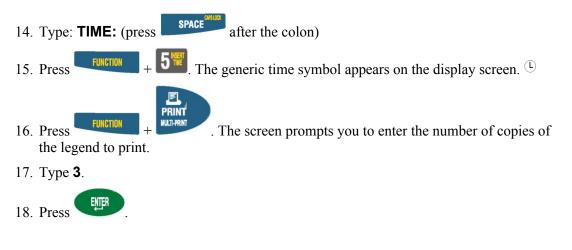

Note: See the *IXPERT Handheld Labeler User's Manual* for instructions on setting the time and date.

#### **Tutorial 13** Use the Memory Function

This tutorial shows you how to use the memory function to:

Save a label Recall a label

Delete a label

This tutorial assumes that you have material cartridge XC-1500-580 loaded in your printer.

#### STEPS

- 1. Create a basic label. See *Tutorial 1* on page 7, *but do not print it*.
- 2. Press **LENNY**. A grid appears showing the *10 storage locations*. A bold number indicates that a storage position is already occupied.

| 1                   | 2 | 3 | 4 | 5  |  |  |
|---------------------|---|---|---|----|--|--|
| 6                   | 7 | 8 | 9 | 10 |  |  |
| XC-1500-580<br>1234 |   |   |   |    |  |  |

- 3. Use the arrows on your keypad—the [▲] softkey or the [▼] softkey—to navigate to storage location **5** (or another number if this location is occupied).
- 4. Press the **[SAVE]** softkey. If you try to save the legend to an occupied space, you will get the option to overwrite it.
- 5. Press DELETE to exit Memory mode.
- 6. To recall the legend from the storage location, press
- 7. Use the arrows on your keypad—the [▲] softkey or the [▼] softkey—to navigate to storage location **5.** Note that the part number along with the first line of label text shows on the display to help you identify the saved legend.
- 8. Press the **[RCL]** softkey. The legend appears on the display screen. Note that you must have a part number in the printer that is equal to or greater than (in print width and height) the part that was used when saving the legend. If the part number is too small, you will receive this error message: *Cannot Fit.*
- 9. Press DELETE to exit Memory mode.
- 10. To delete the legend from the storage location, press
- 11. Use the arrows on your keypad—the [▲] softkey or the [▼] softkey—to navigate to storage location **5.** Note that the first line of label text shows in the display to help you identify the saved legend.
- 12. Press the **[DEL]** softkey. A message appears asking if you are sure you want to delete the label.
- 13. Press the **[YES**] softkey. The legend has now been deleted from the storage location.
- 14. Press **DELETE** to exit Memory mode.